## **Budget vs Actual Reporting**

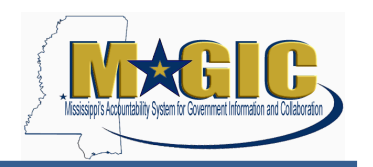

This report provides beginning budget, commitments (totals and by type), actuals, and available budget. When using this report, users should note that budgets are set at the 6 digit appropriation unit level, while commitments and actuals are at the 8 digit program level.

**Note: This report captures expenditures for non budgeted funds. Depending on what level the report is run (e.g., functional area), the user may need to manually exclude expenditures for non budgeted funds.**

## **Either of the following options can be used to run this report:**

- ZFFM\_BUD\_VS\_AC\_COMM (FM Budget versus Actual Commitment)
- $\triangleright$  GR55 Report Group ZFM9
- 1) Enter ZFFM\_BUD\_VS\_AC\_COMM T-Code:

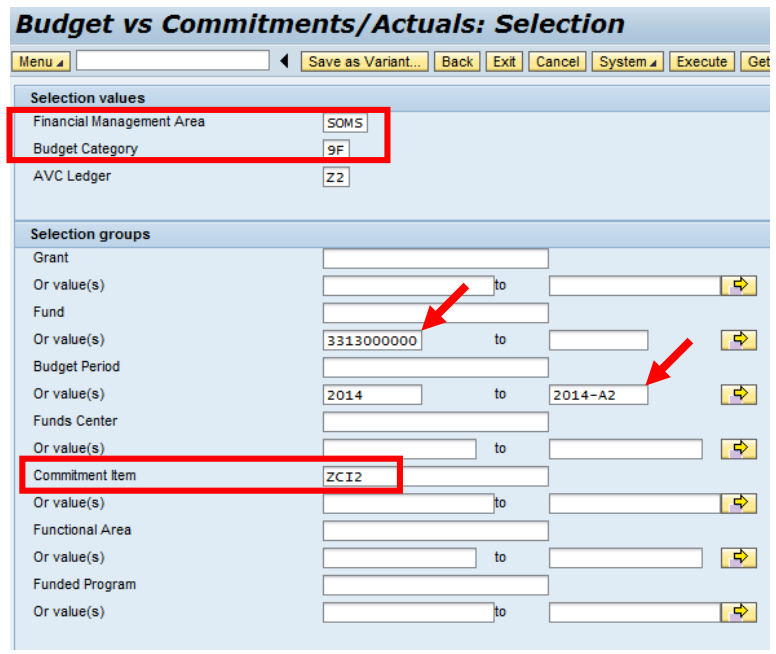

- a) Set Financial Management Area to "SOMS", Budget Category to "9F", and Commitment Item to "ZCI2". The AVC Ledger can be set to Z1, Z2, or Z3 levels.
- b) Although users can specify any combination of grant, fund, budget period, funds center, commitment item, functional area, or funded program, it is recommended that at a minimum users specify the budget period and any other applicable selections. In this example, the AVC Ledger was set at Z2 and the budget period and fund were specified.

2) The Budget vs Actuals Report is generated for the fund and budget periods selected.

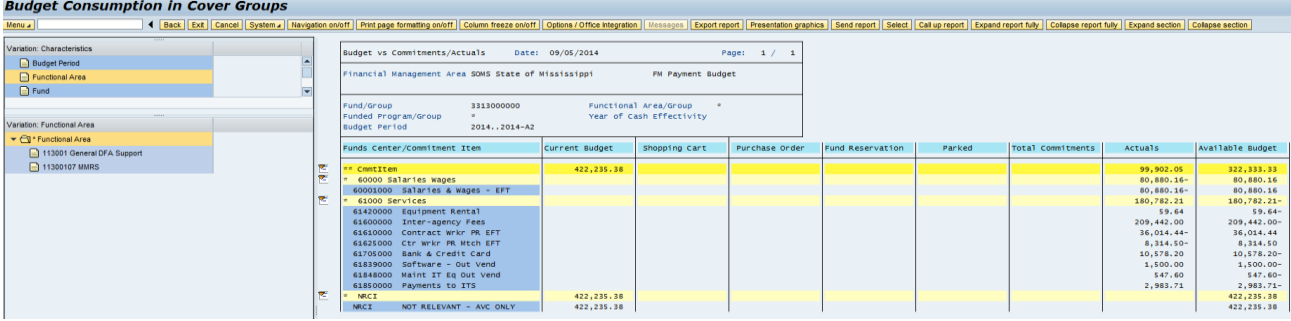

Definition of Terms:

- Funds Center contains budget in Magic
- Commitment Item budgetary equivalent of GL codes
- Current Budget original budget +/- revisions
- Shopping Cart (SC) approved requisitions
- Purchase Order (PO) approved purchase orders
- Funds Reservation (FR) mechanism for reserving budget
- Parked documents pending final approval in workflow
- Total Commitments total of SC, POs, FR, and Parked
- Actuals cash and accrued expenditures
- Available Budget = Current Budget Total Commitments Actuals
- a) Users can use the "Variation: Characteristics" on the left hand side of the report to further filter data based on Budget Period, Functional Area, Fund, Grant, and/or Funded Program. By selecting Budget Period and then choosing 2014-A2, the user is able to filter the information to only the 2014-A2 budget period that have posted since July 1, 2014. The results of this selection are displayed below.

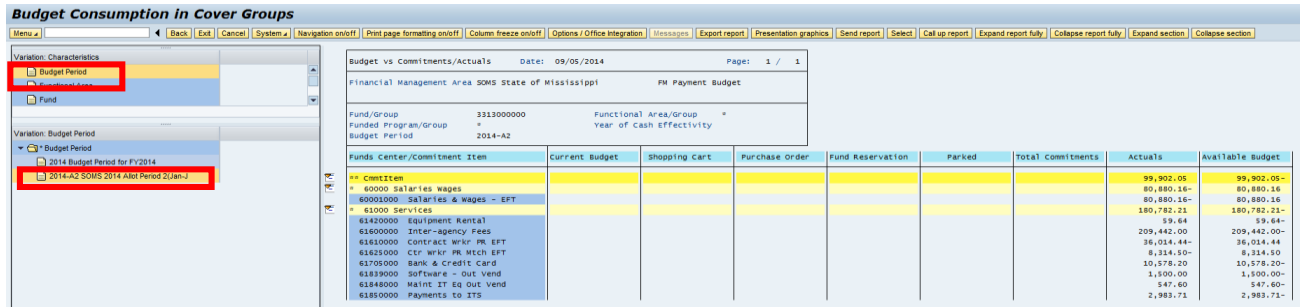

b) The Current Budget when selecting the "2014 Budget Period for FY2014" should equal the sum of the outstanding encumbrances (LED/AEXA Outstanding Encumbrances) and available budget (LED/AEXA Available Amount) amounts on the SAAS June 30, 2014 A507 Hierarchy Organization Budget Report.

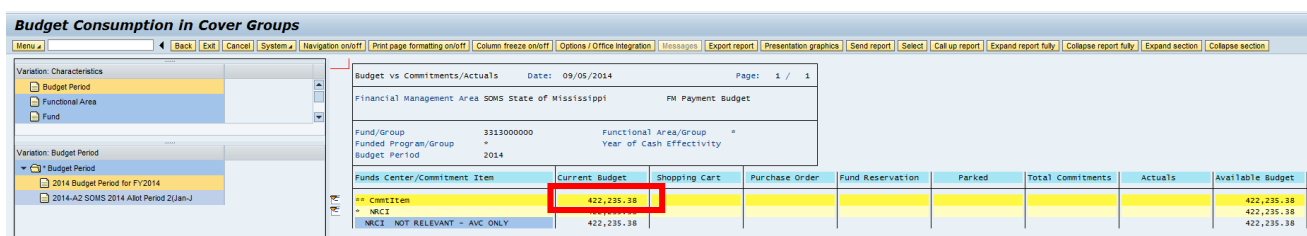

c) Users can drill down to view additional details by double clicking on any of the given amounts. Select the "Search Change Document" or "Search Entry Document" when drilling down for budget details, and "Search Actual Line Items Document" when drilling down for commitment or actual details.

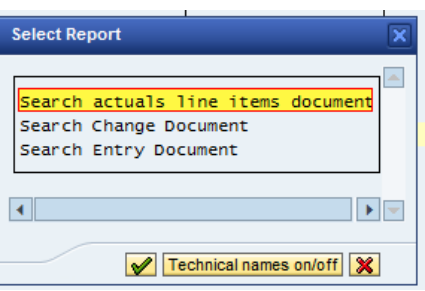

d) The following is the drill down when the \$99,902.05 was selected under Actuals in the above view

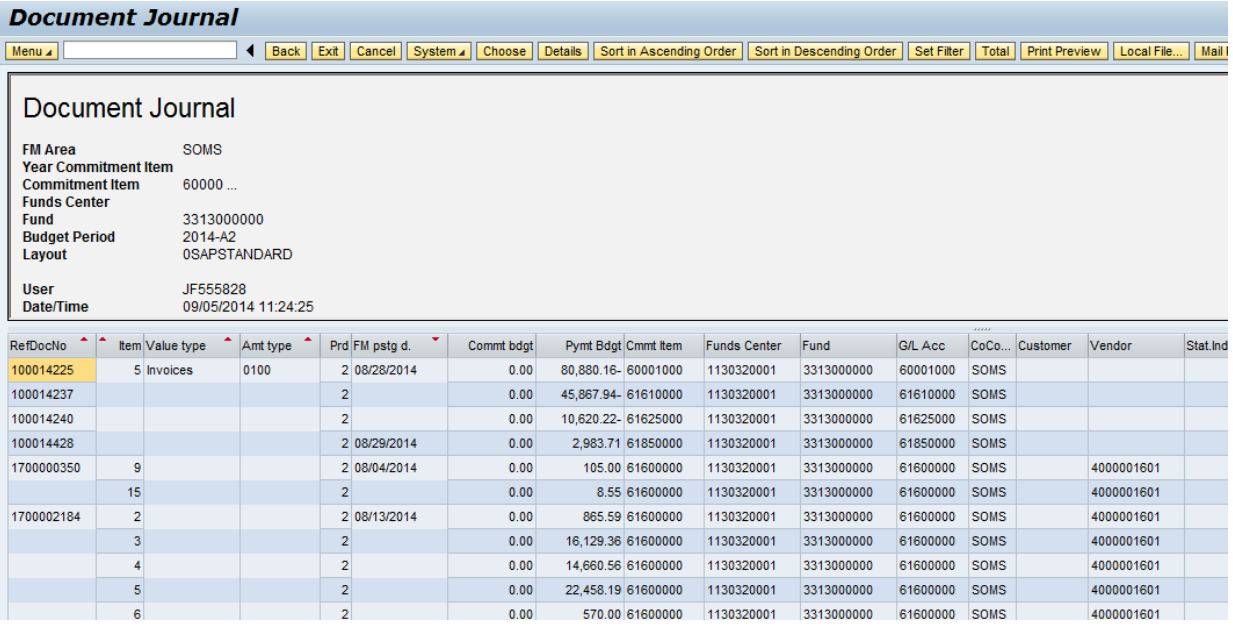

e) As per standard MAGIC functionality, users can double click on a line item to view further details for that item.